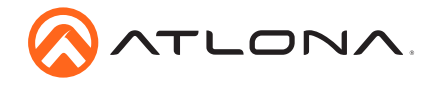

# 8-Button Network Control Panel AT-ANC-108D

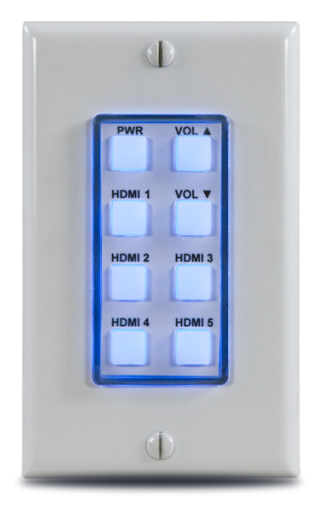

The Atlona **AT-ANC-108D** is an 8-button network control panel for Atlona IP-based single output channel switchers. It is designed for easy configuration using the free Atlona Management System (AMS) software resource. The ANC-108D only requires a single category cable, from a PoEequipped network switch, to deliver both control signal and power, and provide fast, hassle-free installation. Configuration is also fast. Simply download a configuration file from within AMS for Atlona single output switchers such as the HDVS-200 Series, HDVS-300 Kit, SW Series, AT-UHD-CLSO-601, or AT-UHD-CLSO-612ED.

Combined with Atlona IP-controllable switching products for huddle spaces, classrooms and conference rooms, the network control panel acts as a remote control to send IP commands to the switcher. The switcher in turns acts on those commands or translates the IP commands into RS-232 commands to control external devices such as displays to create a seamless AV system. The ANC-108D fits into a US one-gang junction box and is compatible with Decora-style wallplates.

### Package Contents

- 1 x AT-ANC-108D
- 1 x White Decora faceplate
- 1 x Blank button template
- 1 x Pre-defined button template
- 1 x Installation Guide

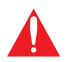

IMPORTANT: Visit http://www.atlona.com/product/AT-ANC-108D for the latest firmware updates and Installation Guide.

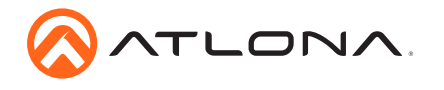

## Panel Descriptions

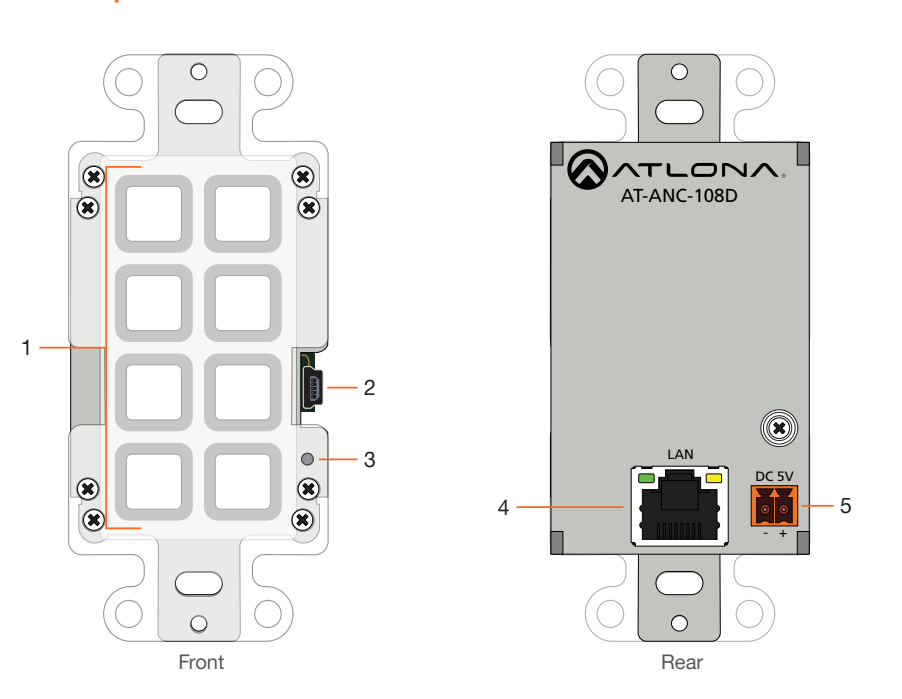

#### 1 Push Buttons

This set of eight programmable push buttons can be defined using AMS.

#### 2 Mini-USB

This port is used to updated the unit, manually. The preferred and recommended method for updating the AT-ANC-108D is AMS.

#### 3 Reset Button

Press this button to reset the unit. Refer to [Resetting to Factory-Defaults \(page 4\)](#page-3-0) for more information.

### 4 LAN

Connect an Ethernet cable from this port to the Local Area Network (LAN).

#### 5 DC 5V

Connect the optional 5V DC power supply (not included) to this port, if necessary. If the AT-ANC-108D is connected to a PoE-capable switch, the 5V DC power supply is not required.

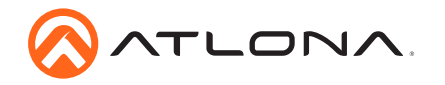

### Power Connector

NOTE: The DC 5V connector is only required if the AT-ANC-108D is not connected to a PoE-capable network switch. If a PoE-capable switch is unavailable, refer to the instructions below to connect the power supply. The power supply and captive screw connector are not included. To purchase the power supply, contact Atlona.

Locate the included orange 2-pin captive screw terminal block and wire the included captive screw terminal block, as shown below. Do not use high-torque devices, when securing the wires to the terminal block, as this may damage the screws and/or the block.

- 1. Insert the wires into the correct terminal on the included captive screw terminal block, as shown below.
- 2. Tighten the screws to secure the wires. Do not use high-torque devices as this may damage the screws and/or terminal block.

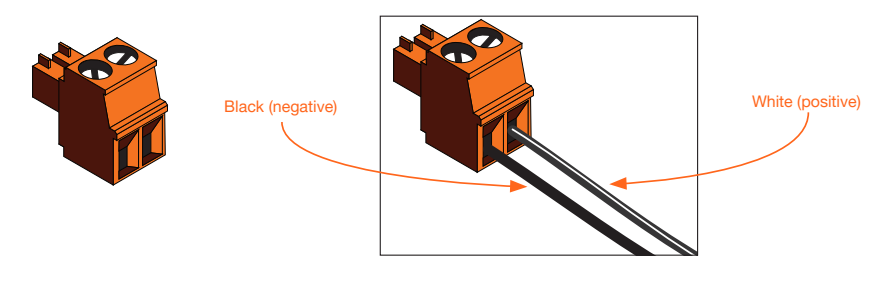

### Installation

- 1. Connect an Ethernet cable, from the LAN port, on the rear of the unit, to one of the following devices. Ethernet cables should use EIA/TIA-568B termination:
	- a. PoE-compatible switch.
	- b. Atlona Power Over Ethernet Mid-Span Power Supply (AT-PS-POE). Use this option if the system endpoint is not capable of supplying power to the AT-ANC-108D.

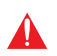

IMPORTANT: Stranded or patch cable is not recommended due to performance issues. Shielded cables are strongly recommended to minimize signal noise and interference.

2. Complete the installation of the AT-ANC-108D into the electrical box or mud ring. Refer to the [Wallplate Installation \(page 5\)](#page-4-0), if necessary.

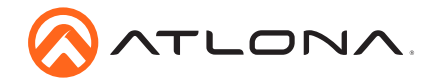

# IP Configuration

The AT-ANC-108D is shipped with DHCP enabled. Once connected to a network, the DHCP server (if available), will automatically assign an IP address to the unit. AMS is recommended to configure IP settings of the AT-ANC-180D.If a static IP address is desired, the unit can be switched to static IP mode. The default static IP address of the AT-ANC-108D is 192.168.1.50.

### AMS 2.0

For easy configuration of Atlona devices, AMS 2.0 is available from https://atlona.com/ams for free. Two options can be used for installation: The free Linux-based software download or the easy-to-install server hardware (AT-AMS-HW).

Once AMS has been set up:

- 1. Open a browser on the same network as AMS 2.0 and go to the IP address of AMS 2.0. View the AMS 2.0 installation instructions on how to find the IP address of the software, if necessary.
- 2. Enter the login information on the AMS 2.0 web page, then click the Login button.
- 3. View the AT-ANC-108D User Manual for more information.

### <span id="page-3-0"></span>Resetting to Factory-Defaults

Resetting the AT-ANC-108D requires that the wallplate be removed. If no DHCP server is found after a factory-reset, then AT-ANC-108D will be assigned the default static IP address of 192.168.1.50.

- 1. Remove the wallplate from the AT-ANC-108D.
- 2. Press and hold the upper-right button.
- 3. Press the Reset button, using the end of a paper clip or other pointed object. The upperright button will flash twice.
- 4. Release the upper-right button and the Reset button.
- 5. Reattach the wallplate to the AT-ANC-108D.

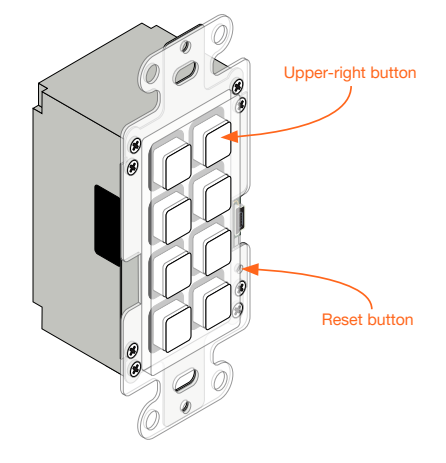

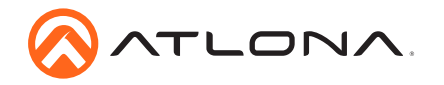

# <span id="page-4-0"></span>Wallplate Installation

- 1. Install the mud ring/electrical box (not shown in illustration) as required, then attach the AT-ANC-108D to the mud ring/electrical box assembly.
- 2. Connect the HDBaseT cable to the LAN port on the rear of the AT-ANC-108D.
- 3. Install the AT-ANC-108D into the mud ring/electrical box, using the two included screws and secure it in place with a regular screwdriver. Do not overtighten or use high-torque devices to secure the wallplate to prevent damage to the wall plate and/or the AT-ANC-108D mounting plates.

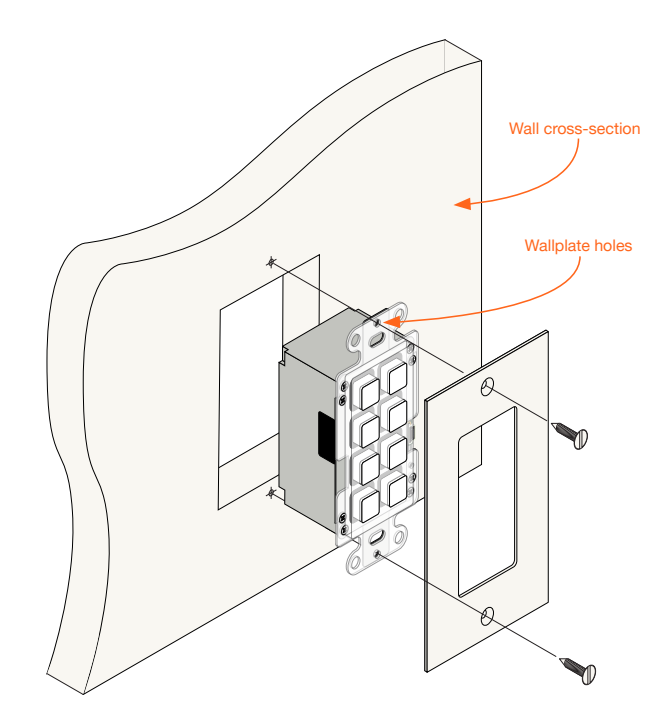

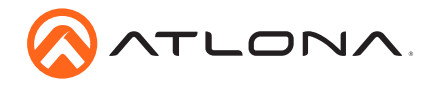

# Button Mapping

Each button on the AT-ANC-108D will be assigned to a particular function, depending upon which device is selected.

Before selecting the device to be mapped, make sure the AT-ANC-108D is in the proper orientation: Button 1 is in the upper-left corner of the unit; Button 8 will be in the lower-right corner of the unit, as shown below. The mini-USB port should be on the right side of the unit, as it faces forward.

The AMS button numbering, as displayed in the **Configuration** page of AMS (on the right), matches the numbering scheme of each button on the AT-ANC-108D. The first column of buttons is numbered 1 through 4, and the second column of buttons is numbered 5 through 8. Refer to the *8-Button Network Control Panel User Manual* for more information.

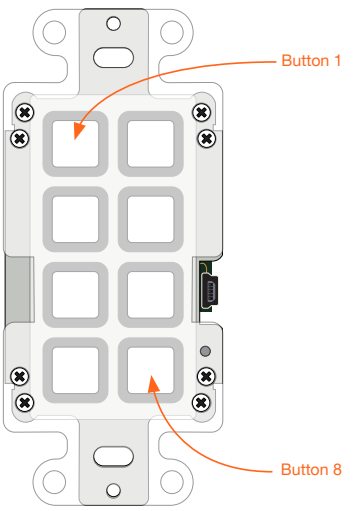

#### AT-ANC-108D (front view) AMS Button Mapping

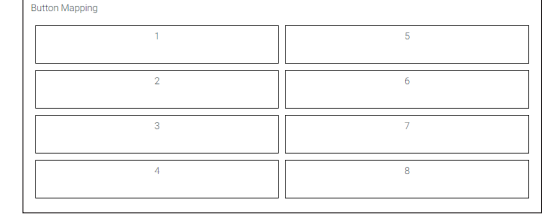

To map a device to the AT-ANC-108D, do the following. Refer to the *8-Button Network Control Panel User Manual* for more information.

- 1. Login to AMS.
- 2. Click CONFIGURATION in the menu bar.
- 3. Click the Device Type drop-down list and select the device to be mapped to the AT-ANC-108D. Move the mouse up or down the list until the desired device is highlighted. In the example, on the next page, the AT-UHD-CLSO-612ED will be selected.
- 4. Click the highlighted device to select it.

5. Click the Config Files drop-down list to select the configuration file.

**ATLONA** 

- 6. Click the Available Devices drop down list, to select the device to be mapped. Note that the number of available devices (for that particular model), will be listed in parentheses. The IP address of the device will also be listed next to the model name.
- 7. Click the UPLOAD button to upload the configuration file to the AT-ANC-108D.
- 8. The Button Mapping section will be configured for the selected device. The example below, shows the AT-UHD-CLSO-612ED mapped to the AT-ANC-108D.

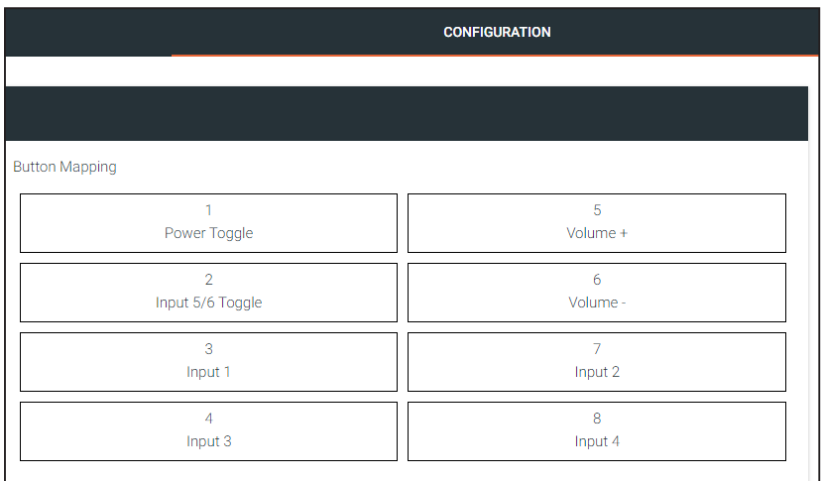

- 1 Toggles power (on/off).
- 2 Toggles between Input 5 and Input 6.
- 3 Selects Input 1 as the active input.
- 4 Selects Input 3 as the active input.
- 5 Increases volume.
- 6 Decreases volume.
- 7 Selects Input 2 as the active input.
- 8 Selects Input 4 as the active input.

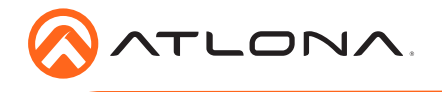

AT-ANC-108D

Version 1 Version 1

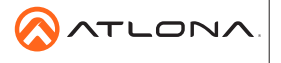

atlona.com • 408.962.0515 • 877.536.3976

© 2018 Ationa Inc. All rights reserved. "Ationa" and the Ationa logo are registered trademarks of Ationa Inc. All other brand names and trademarks or registered<br>trademarks are the property of their respective owners. Prici